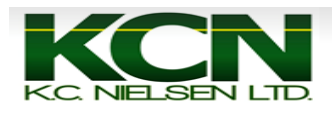

## *Moisture Correction on 60 Series Combine*

- 
- **1. Press Main Menu Button.**

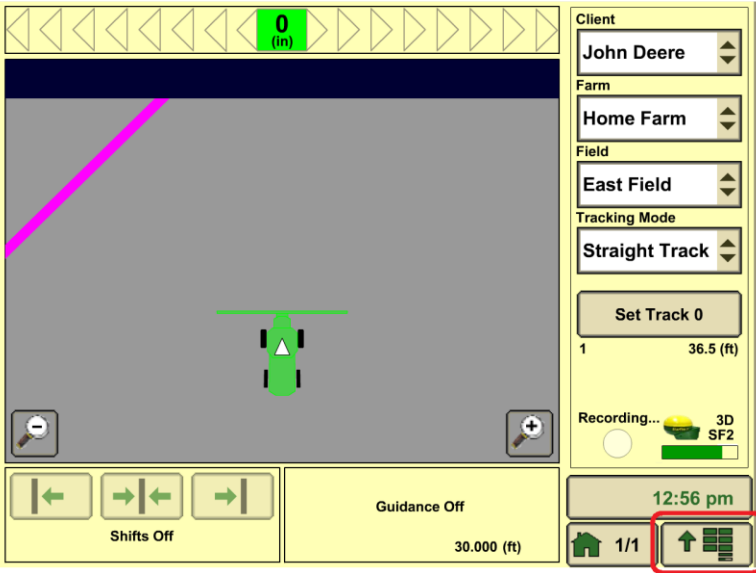

**2. Press "Original GreenStar Monitor" Button.**

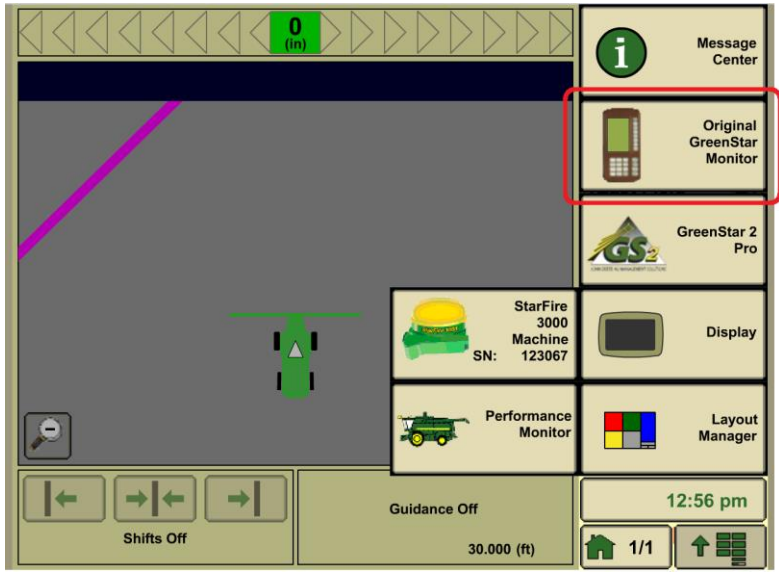

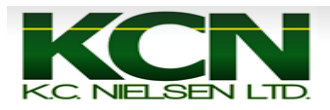

## **3. Press "Setup" Button.**

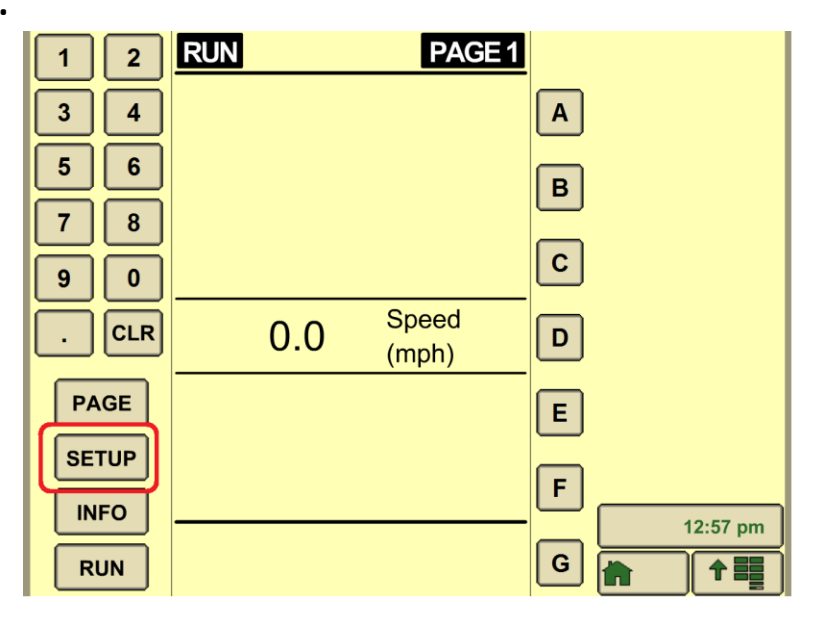

**4. Press "A" Harvest Monitor.**

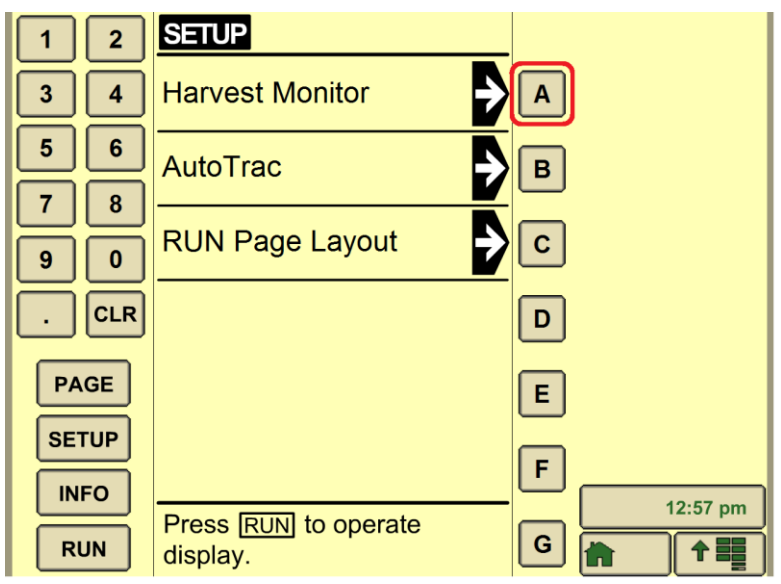

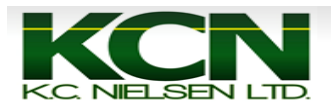

**5. Press "E" Moisture.**

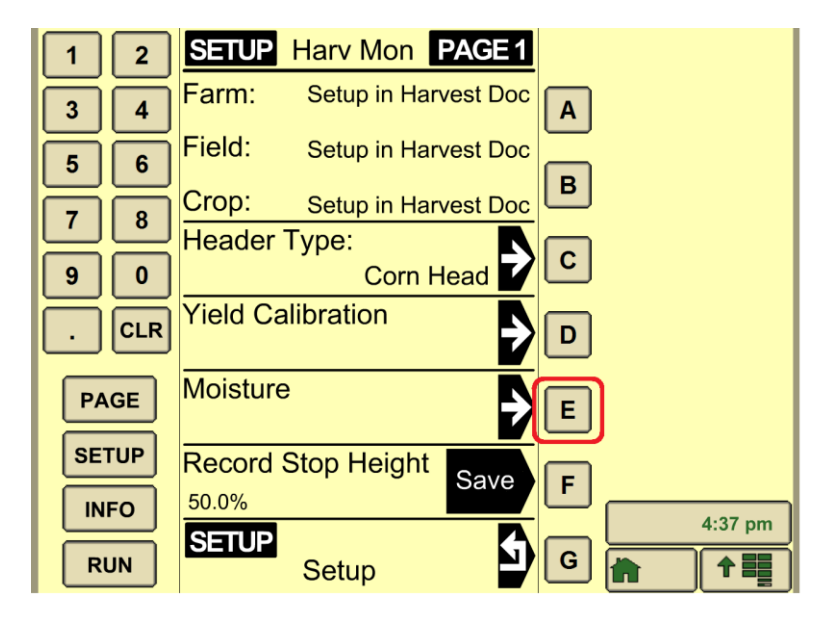

**6.Press "A" Moisture Correction.**

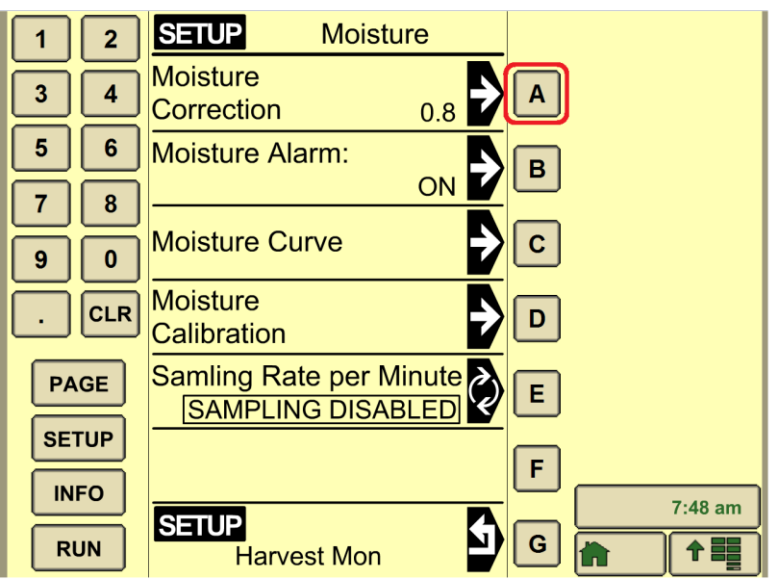

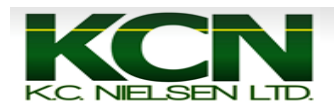

**7. Press "C" Moisture Correction.**

- **-For example, say that your crop moisture was 15.0% according to the elevator scale ticket or personal moisture sensor, but the Yield Monitor in the combine was reading 14.5%. So you would enter in +0.5% for the moisture correction to adjust the moisture correction to the actual grain moisture of 15.0%. You can also enter in Negative numbers for the moisture correction value.**
- **- To enter the moisture correction you press the "C" Button which will make the box turn white. Once the desired moisture correction is selected press the "C" Button to accept it, this will make the box go back to black.**

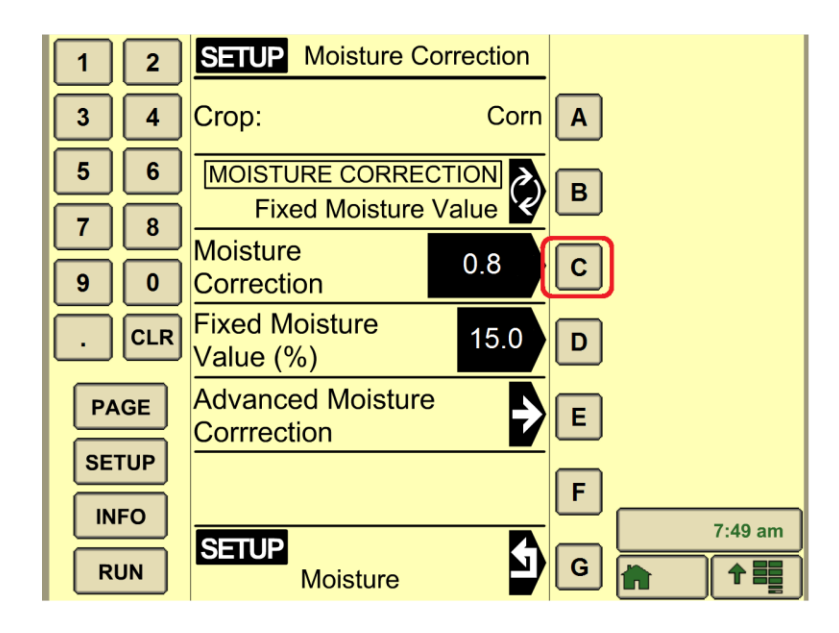